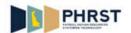

## **Navigation and Overview of Smart Forms**

| Step | Action                                                                                                    |
|------|----------------------------------------------------------------------------------------------------|
| 1.   | Click the NavBar and then Click the Navigator button.  Navigator                                                                                                    |
| 2.   | Click the Data Change Request menu.  Data Change Request >                                                                                                    |
| 3.   | Click the Smart Forms menu.  Smart Forms                                                                                                    |
| 4.   | Click the Forms Collection menu.  Forms Collection                                                                                                    |
| 5.   | Smart forms are available in the <b>PHRST Data Change Center.</b> Change form tabs are displayed depending on the security access.                                                                          |
| 6.   | When the HR Data Change Forms tab is selected, the links for the HR forms are available.  Click the HR Data Change Forms tab  HR Data Change Forms                                                          |
| 7.   | When the <b>Benefits Data Change Forms</b> tab is selected, the links for the Benefits forms are available.  Click the <b>Benefits Data Change Forms</b> tab  Benefits Data Change Forms                    |
| 8.   | When the <b>Payroll Data Change Forms</b> tab is selected, the links for the Payroll forms are available.  Click the <b>Payroll Data Change Forms</b> tab  Payroll Data Change Forms                        |
| 9.   | When the <b>T&amp;L/eSTAR Data Change Forms</b> tab is selected, the links for Time and Labor/eSTAR forms are available.  Click the <b>T&amp;L/eSTAR Data Change Forms</b> tab  T&L/eSTAR Data Change Forms |

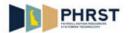

| Step | Action                                                                                                    |
|------|----------------------------------------------------------------------------------------------------|
| 10.  | When the <b>Benefit Refund/Adjustment</b> tab is selected, the link for the <b>Benefit Refund/Adjustment</b> form is available.                                                                                      |
|      | Click the Benefit Refund/Adjustment tab                                                                                                    |
|      | Benefit Refund/Adjustment                                                                                                    |
| 11.  | Under each form is the option to <b>Add</b> a new form.                                                                                                    |
|      | One-Time Benefit Refund/Adjustment form is used as an example.                                                                                                    |
|      | Click the <b>Add</b> link                                                                                                    |
| 12.  | The Icons displayed at the top of the page allow the user to perform actions for the form.                                                                                                    |
|      | The Action icons are discussed in detail in <b>How to use Icons on Smart Forms</b> topic.                                                                                                    |
| 13.  | The first section of the form is for tracking purposes and updates when the form is saved.                                                                                                    |
| 14.  | The <b>Form Header</b> section is automatically populated from the End User's profile.                                                                                                    |
| 15.  | All required fields must be completed.                                                                                                    |
|      | <b>Note:</b> Required fields are identified by the asterisk "*".                                                                                                    |
|      | Click the scrollbar.                                                                                                    |
| 16.  | At completion of data input, revisions may be applied to the form and saved.                                                                                                    |
|      | Hover on the Save Icon.                                                                                                    |
| 17.  | Click the Save Form button.                                                                                                    |
|      | Save Form                                                                                                    |
| 18.  | The form is saved successfully.                                                                                                    |
|      | Note: All information in the first section (Form Instance, Created By, Creation Date/Time, Approval Status, Updated By, and Updated Date/Time) is automatically populated and the Form Instance number is generated. |
| 19.  | After the form has been saved, changes can still be made and the form may be saved again.                                                                                                    |
| 20.  | To submit a form for processing, <b>Workflow</b> must be applied.                                                                                                    |
|      | Hover over the Workflow Icon.                                                                                                    |
| 21.  | The <b>Submit</b> button of the <b>Workflow</b> action will open the <b>Workflow</b> page.                                                                                                    |
|      | Click Submit.                                                                                                    |
|      | Submit                                                                                                    |
|      |                                                                                                    |

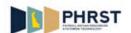

| Step | Action                                                                                                    |
|------|----------------------------------------------------------------------------------------------------|
| 22.  | The Workflow page opens.                                                                                                    |
|      | To submit the form into <b>Workflow</b> , click the green Check mark " <b>OK</b> ".                                                                                                    |
|      | Click the <b>OK</b> button.                                                                                                    |
|      | <b>✓</b>                                                                                                    |
|      | <u>OK</u>                                                                                                    |
| 23.  | The Approval Status changes from Initial to In Workflow.                                                                                                    |
| 24.  | To view forms previously created, click the <b>View</b> link.                                                                                                    |
|      | Employee Review form is used as an example.                                                                                                    |
|      | Click the <b>View</b> link.                                                                                                    |
| 25.  | One or multiple search criteria can be entered to view forms.                                                                                                    |
|      | For this exercise, do not enter any search criteria.                                                                                                    |
| 26.  | Click the Search button.                                                                                                    |
| 27.  | The message "No <b>matching values were found.</b> " is displayed if there are no forms                                                                                                    |
| 27.  | created.                                                                                                    |
| 28.  | Click the <b>Approval Status</b> list.                                                                                                    |
| 29.  | Click the In Workflow list item.                                                                                                    |
| 20   | In Workflow                                                                                                    |
| 30.  | Click the Search button.  Search                                                                                                    |
| 31.  | All the forms created with the <b>Approval Status "In Workflow"</b> display.                                                                                                    |
| 32.  | To view all the forms created, do not enter any other criteria.                                                                                                    |
| 33.  | All the forms created are displayed.                                                                                                    |
|      | The <b>Approval Status</b> is <b>In Workflow</b> for one form and <b>Initial</b> for the other. The form with <b>Approval Status</b> " <b>In Workflow</b> " indicates that it is submitted for processing. |
|      | The form with the <b>Approval Status</b> " <b>Initial</b> " indicates that it has not been submitted into <b>Workflow</b> , but is saved. The form does not reach the Central user until submitted.        |
|      | The End-user can make any changes in the form even at this point to submit.                                                                                                    |
| 34.  | Click the link for the desired result, for example the <b>000000882</b> link.                                                                                                    |
| 35.  | The form opens for revision or submittal.                                                                                                    |

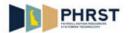

| Step | Action                                                                                                    |
|------|----------------------------------------------------------------------------------------------------|
| 36.  | Hover over the Workflow Icon.                                                                                                    |
| 37.  | Click the <b>Submit</b> button.  Submit                                                                                                    |
| 38.  | The Workflow process is complete once the <b>OK</b> button is selected.  Click the <b>OK</b> button.                                                                                                    |
| 39.  | To exit the form, use the <b>X</b> ( <b>Close</b> ) in the upper right hand corner of the application.  Click the <b>Close</b> button.                                                                                            |
| 40.  | The Approval Status has changed to In Workflow from Initial.                                                                                                    |
| 41.  | Congratulations! You now know how to:  - Navigate to the Forms Collection Create/Add a new Data Change Request Save and Submit a Data Change Request into Workflow View the created Data Change Request forms.  End of Procedure. |